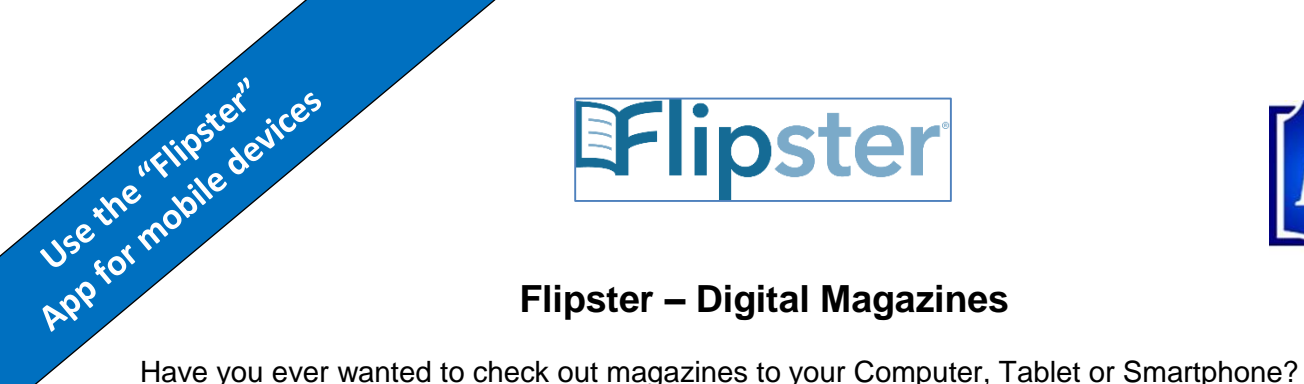

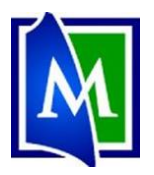

# **Flipster – Digital Magazines**

EFlipster

Now you can use Flipster, MPL's Digital magazine service.

## **Set up your Flipster Library Account:**

### On a Computer:

- 1. Go to [www.Mentorpl.org.](http://www.mentorpl.org/)
- 2. Click on the **Flipster** logo.
- 3. Click on the magazine you would like to view/checkout.
	- a. Browse the categories to the left to find magazines
	- b. Pick a magazine from the display in the middle of the screen.
	- c. Click "**View All**" to see a list of all the magazines available to MPL.
- 4. The magazine will open.
	- a. Use the arrow buttons to turn pages.
	- b. Click on the magazine to zoom in or use the **Zoom** option.
	- c. To see a table of contents of the magazine, click **Pages**.
	- d. Use **Print** to print a page.
	- e. To checkout a previous issue, click on the **All Issues** option and pick the issue you desire.
	- f. Change the way the magazine displays on the screen with the **Settings** button.

## On a tablet or mobile device:

- 1. Get the Flipster App (free in the App Store or Google Play Store).
	- a. Click **Get Started**
	- b. Put Mentor or 44060 in the search bar and then pick Mentor Public Library from the list provided.
	- c. Put in your library card number.

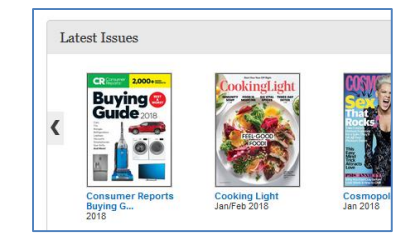

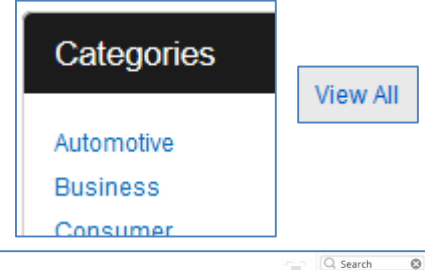

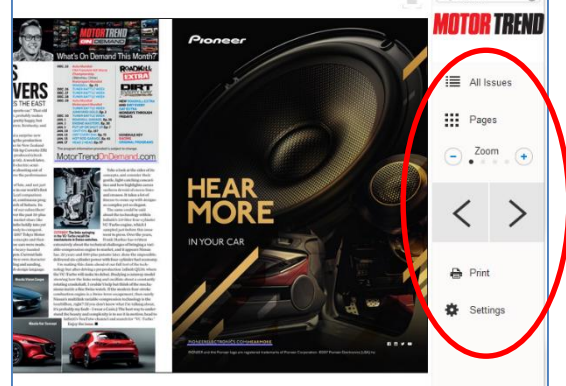

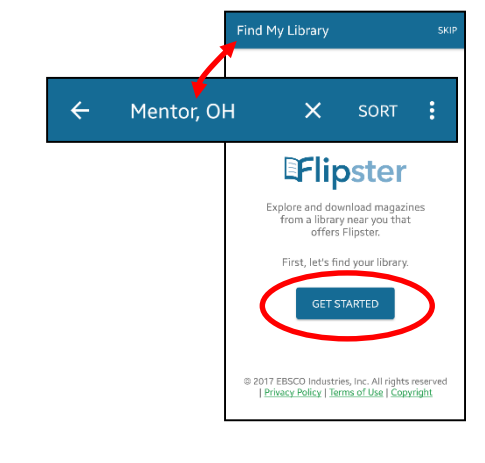

- 2. Click on the magazine you would like to view/checkout.
	- a. Pick a magazine from the display in the middle of the screen.
	- b. To browse subject categories, open the menu ( $\vert \equiv \vert$ ) and pick the category you would like to see.
	- c. You can also sort the magazines by opening the menu and picking the option you desire.
	- d. Click the **Download**  $(|\cdot|)$  button to obtain the issue.
- 3. The magazine will download to your device and can be accessed from the **My Shelf** page. Click on the button at the bottom of your app.
	- a. The magazine will display a return date at the bottom of the magazine cover.
	- b. Different magazines check out for different amounts of time.
- 4. Turn pages by swiping from right to left.
	- a. Zoom in and out by "pinching" the page.
	- b. Tapping on an article in the table of contents will take you directly to that article/page.
- 5. Delete a finished magazine by using the trash can icon at the bottom of the magazine cover.

#### *Notes*:

- The magazines you check out through Flipster will automatically return themselves at the end of the checkout periods. You will never get a late fee.
- There is no limit to the number of magazines you can check out.

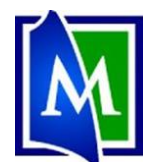

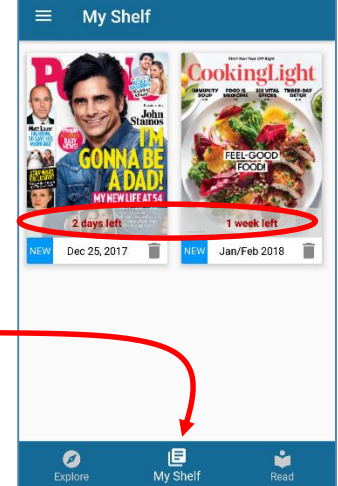

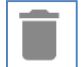